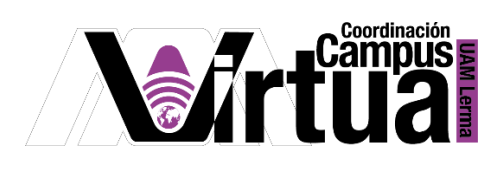

## ¿Cómo crear una lista de referencias?

## PASO 1. ACCEDER A XAHNI

- Abrir un navegador con conexión a internet.
- Hacer clic en el siguiente enlace:

<http://xahni.ler.uam.mx/portal>

Acceder a XAHNI utilizando una cuenta de acceso.

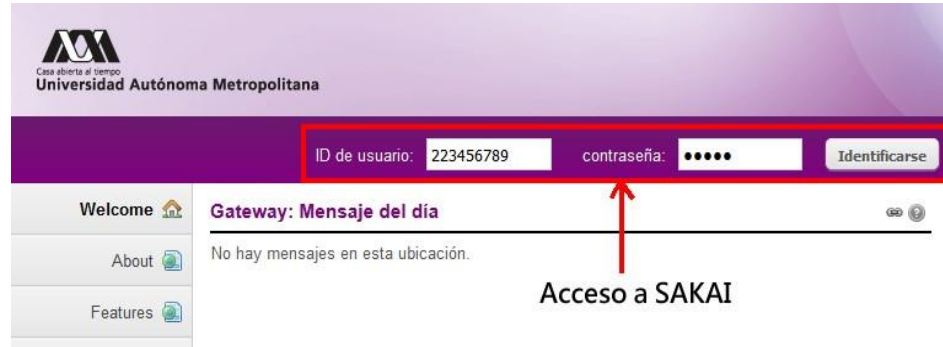

PASO 2. Crear una lista de referencias.

- Ingresar al curso.
- Seleccionar "Recursos".
- En la carpeta en la que se desea agregar la lista de referencias, hacer clic en "Acciones".
- Hacer clic en "Lista de referencias".

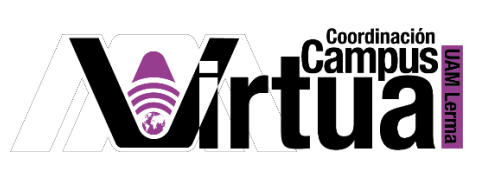

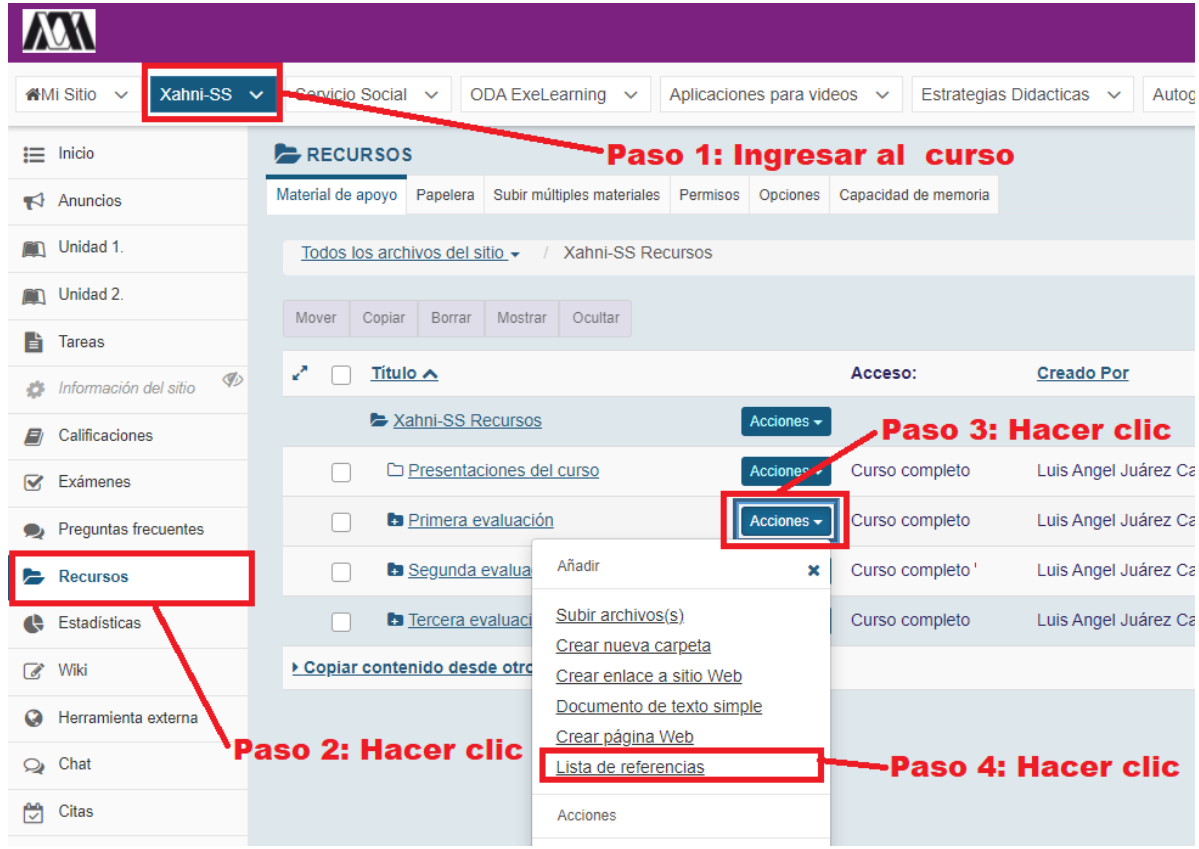

- Ingresar el nombre de la lista de referencias.
- Seleccionar el envío de notificaciones por correo electrónico.
- Hacer clic en "Importar".

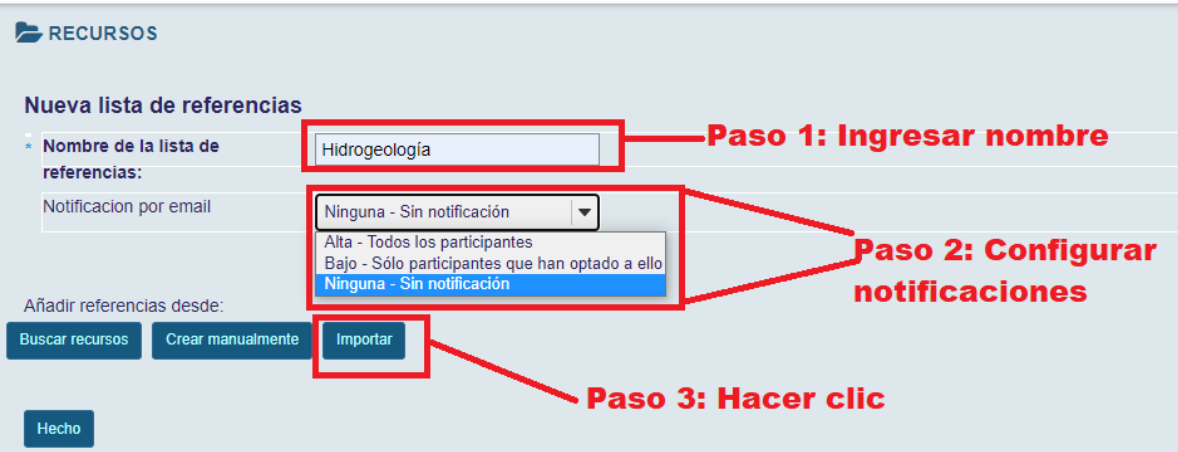

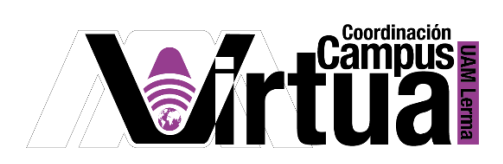

## **Opción 1**

- Hacer clic en "Seleccionar archivo" para subir las referencias en formato .ris
- Hacer clic en "Importar"

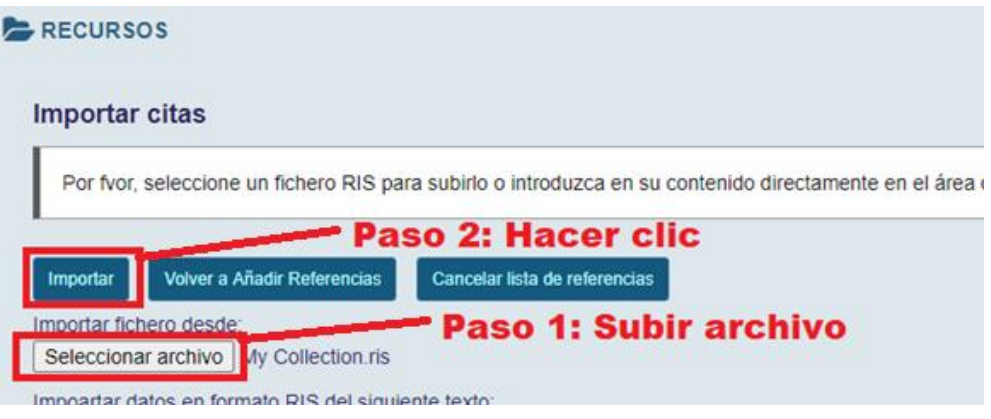

## **Opción 2**

- $\bullet$  Ingresar datos en el cuadro de texto para crear el archivo .ris.
- Hacer clic en "Importar".

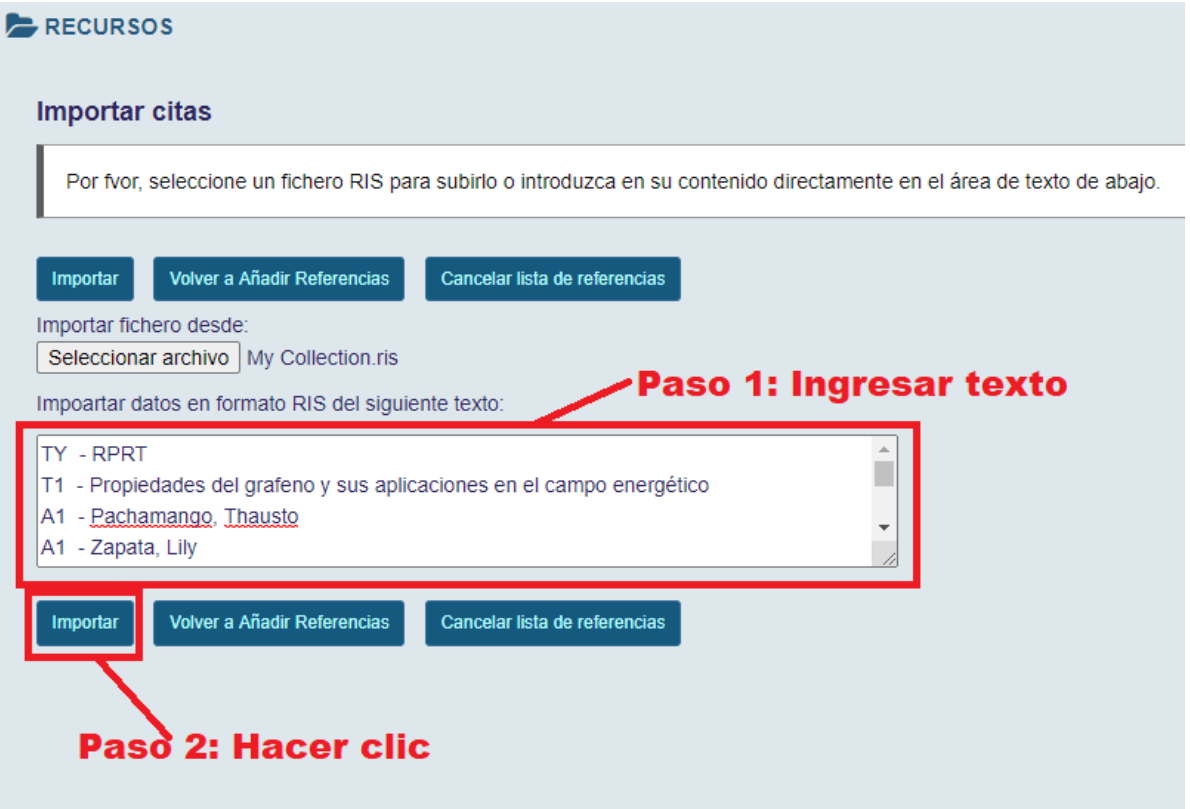

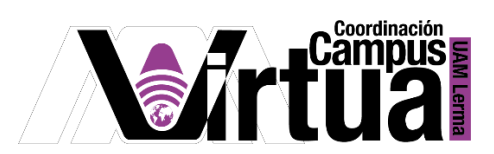

Resultado.

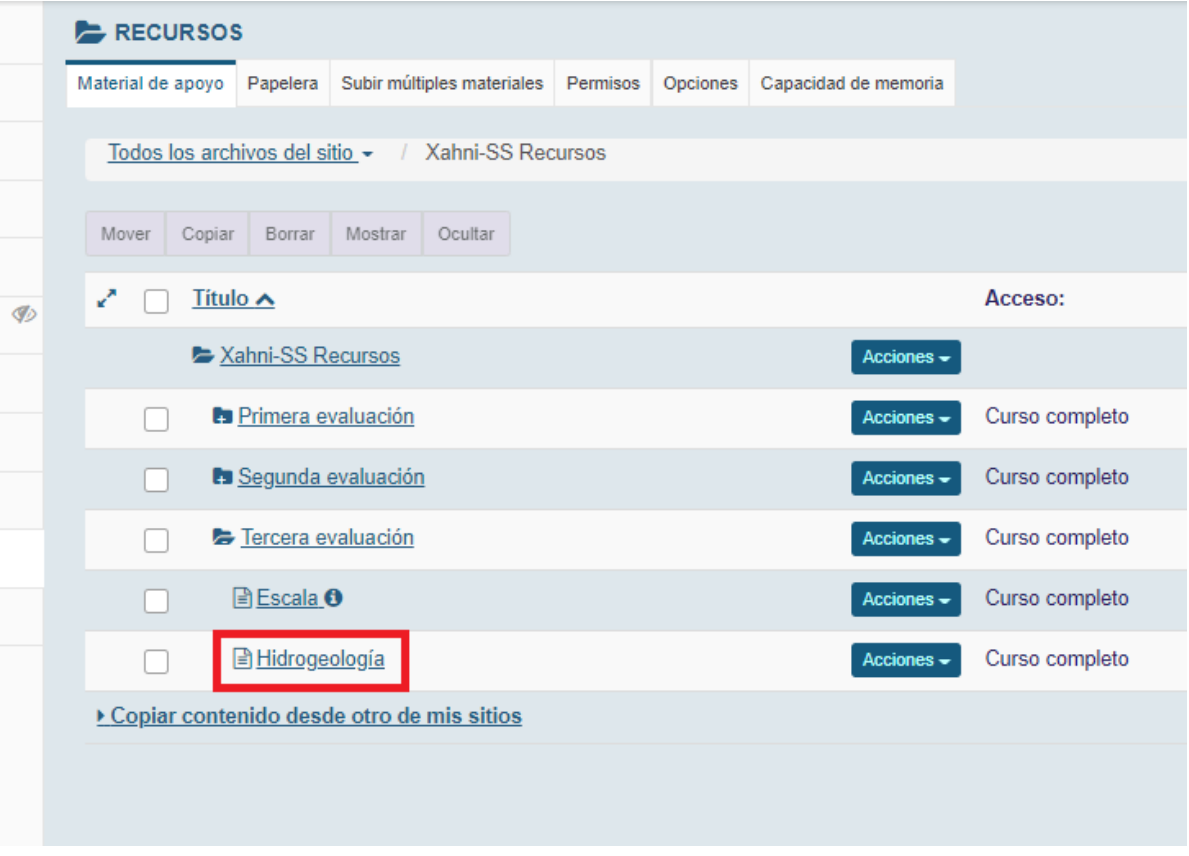

FIN